## 內容

<span id="page-0-0"></span>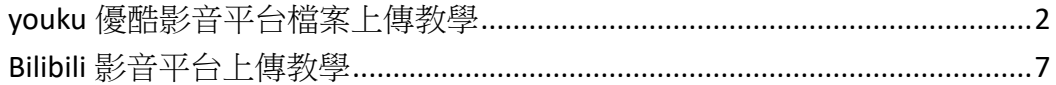

# youku 優酷影音平台檔案上傳教學

優酷 <https://www.youku.com/> 請教師自行先行上網註冊。

### 步驟一:請先登入系統。

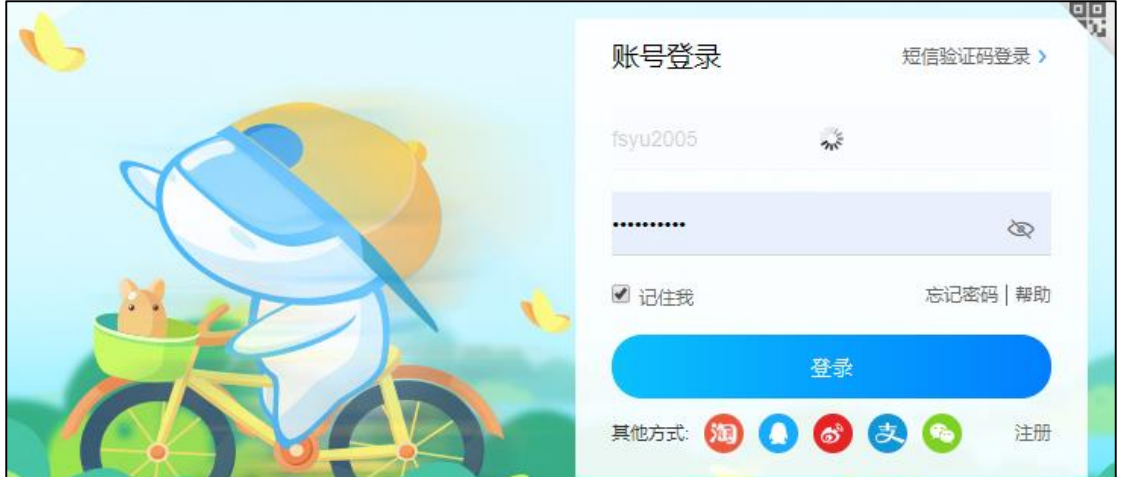

#### 步驟二:點擊上傳

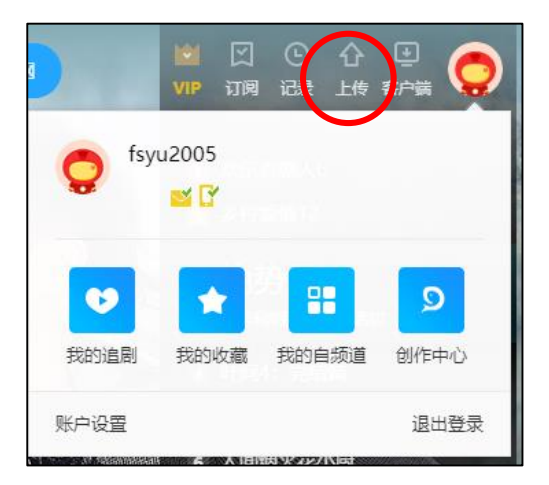

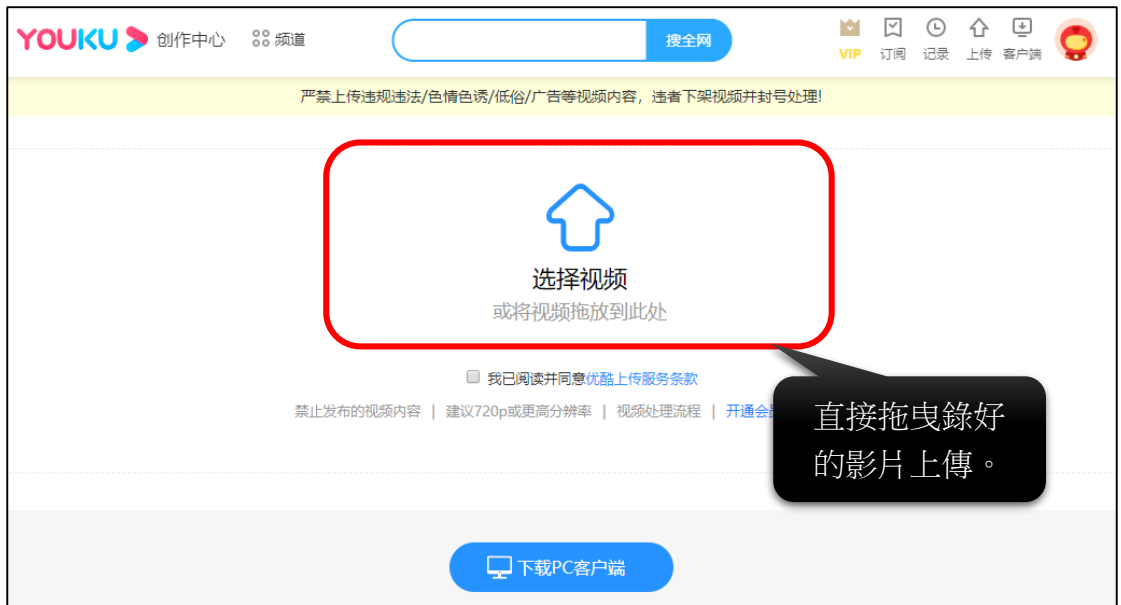

步驟三:直接拖曳錄好的影片上傳,或是點擊中央的圖示後,選擇檔案上傳。

## 步驟四:設定上傳基本資料。上傳資料須要經過審查,請耐心等候。

(註:youku 平台可以設定檔案隱私)

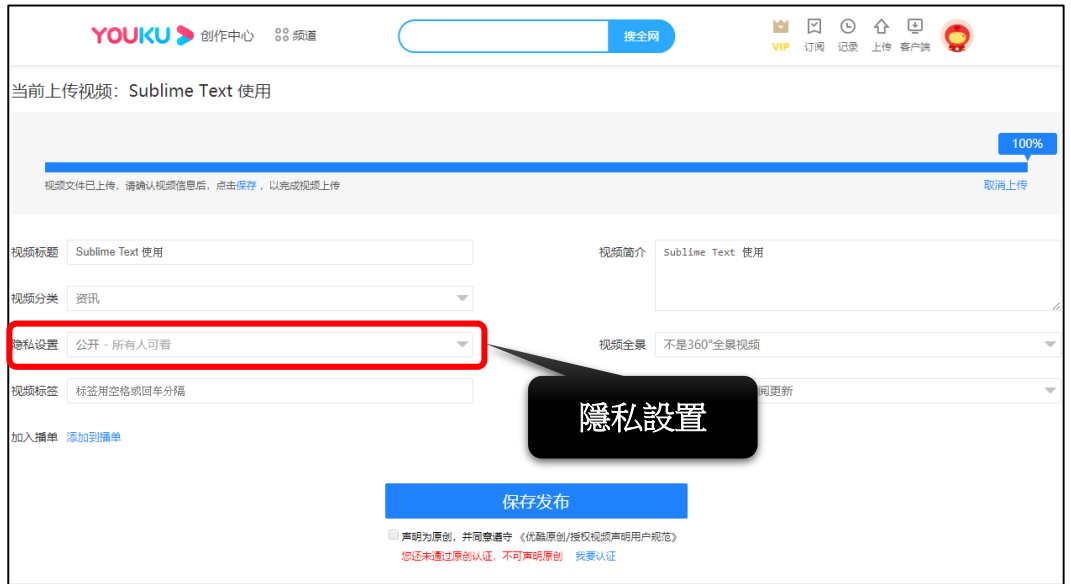

步驟五:進入「我的自頻道」,可以看到上傳的影音資訊。

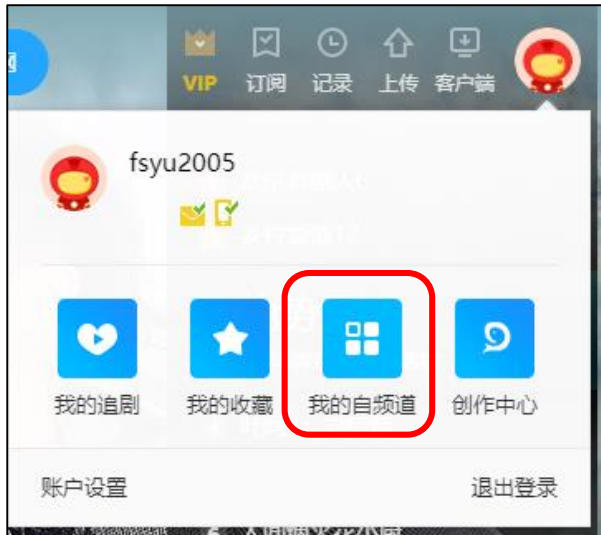

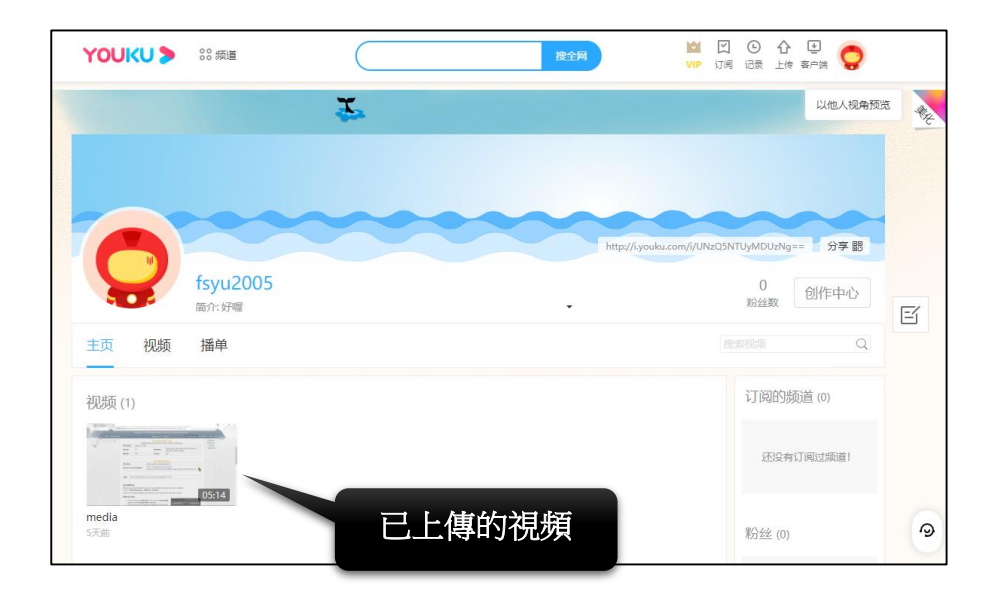

步驟六:進入「創作中心」,也可以看到上傳的影音資訊。

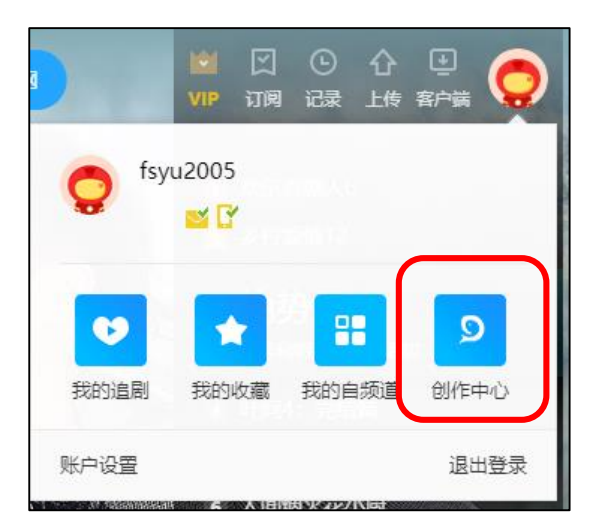

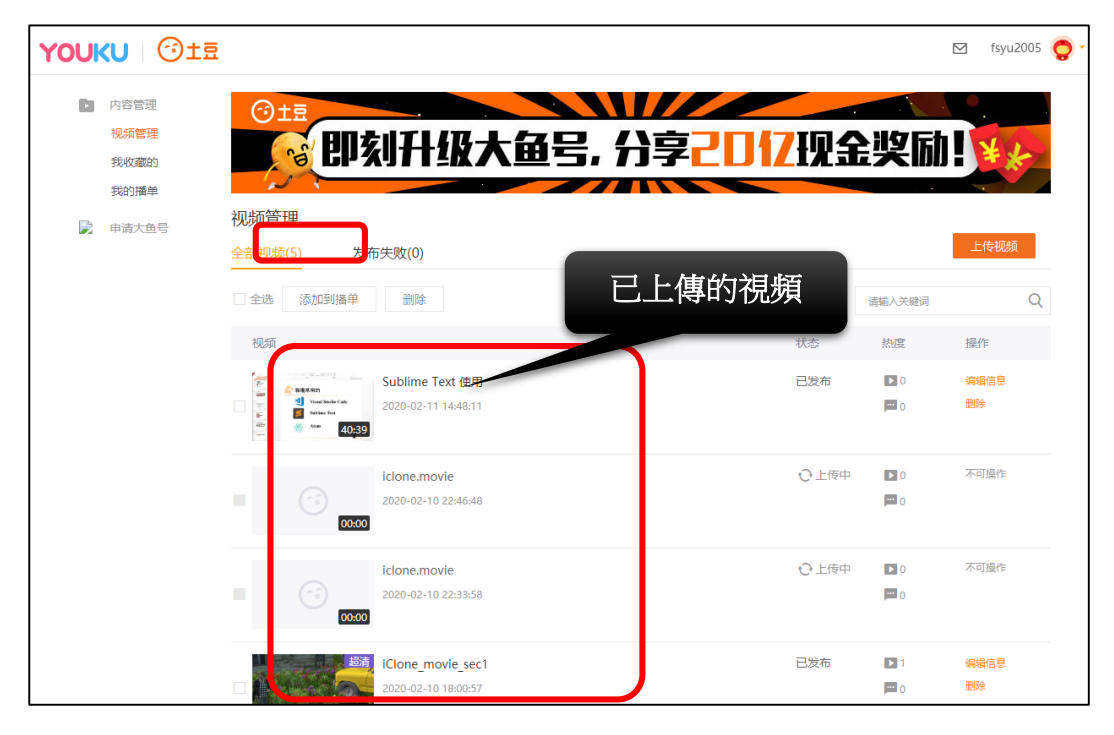

步驟七:播放頁面。可將影音網址傳送給學生。

<span id="page-5-0"></span>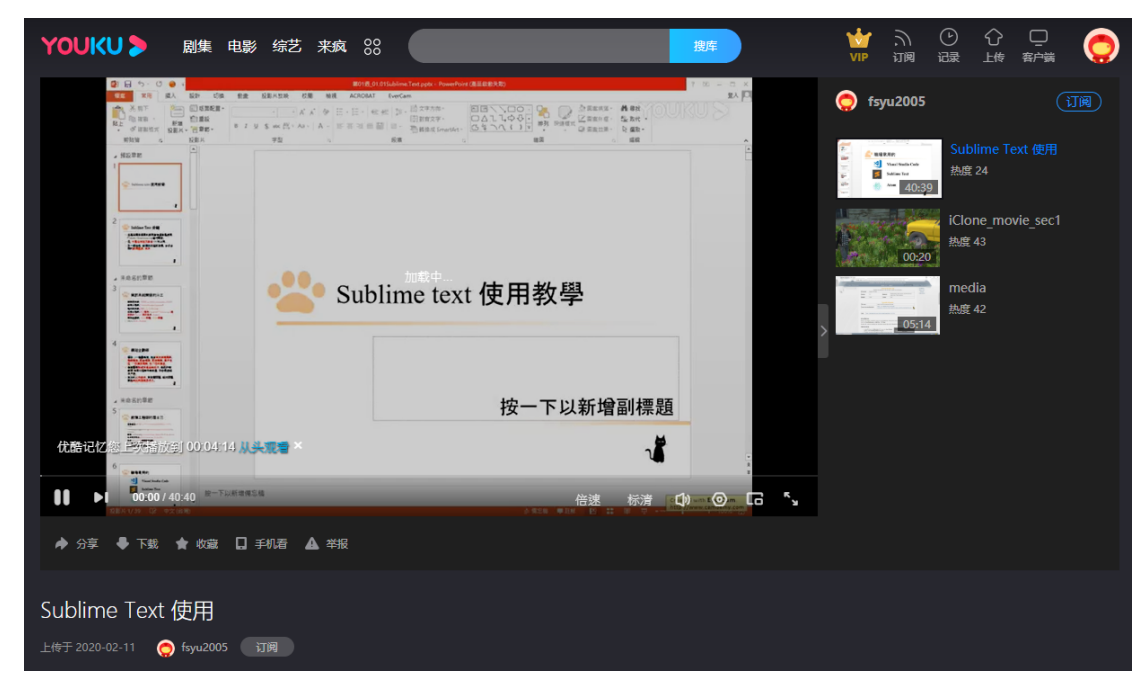

# Bilibili 影音平台上傳教學

#### bilibili<https://www.bilibili.com/>

請教師自行先行上網註冊。

步驟一:上網註冊。

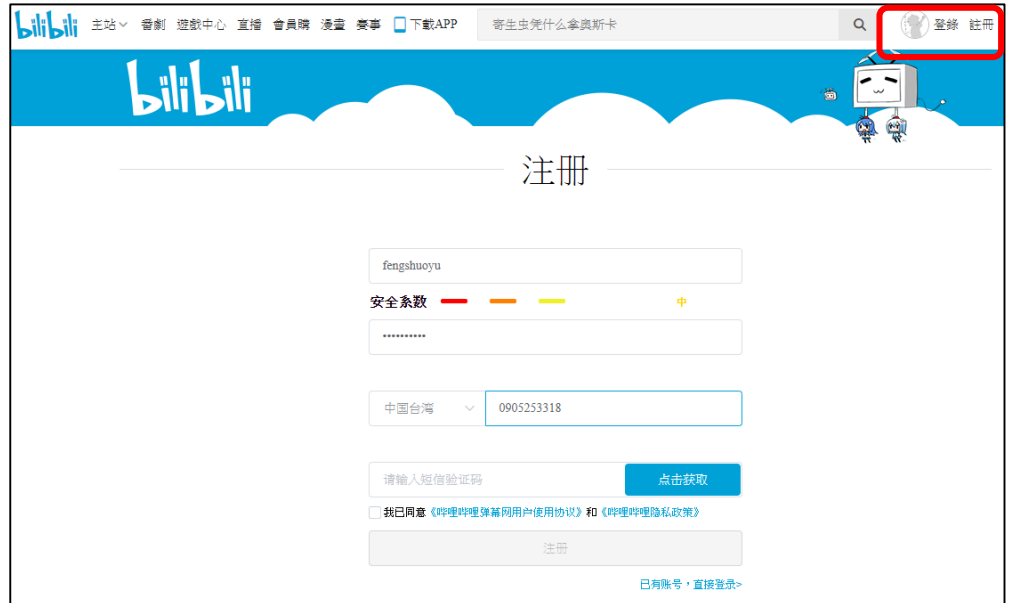

步驟二:註冊完成後,先登入到系統。然後,點擊右上方「投稿」按鈕。

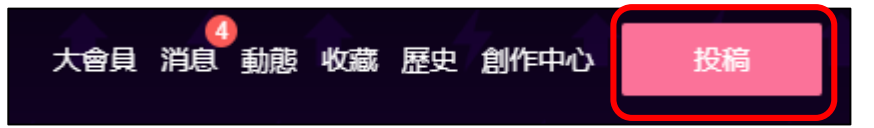

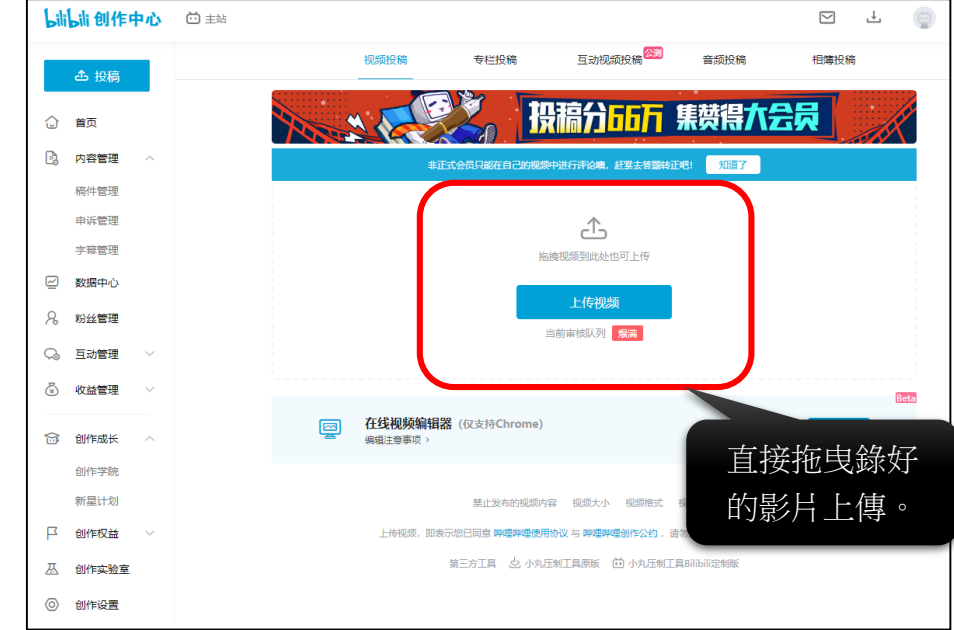

## 步驟三:註冊完成後,先登入到系統。然後,點擊右上方「投稿」按鈕。

### 步驟四:提供基本資料。

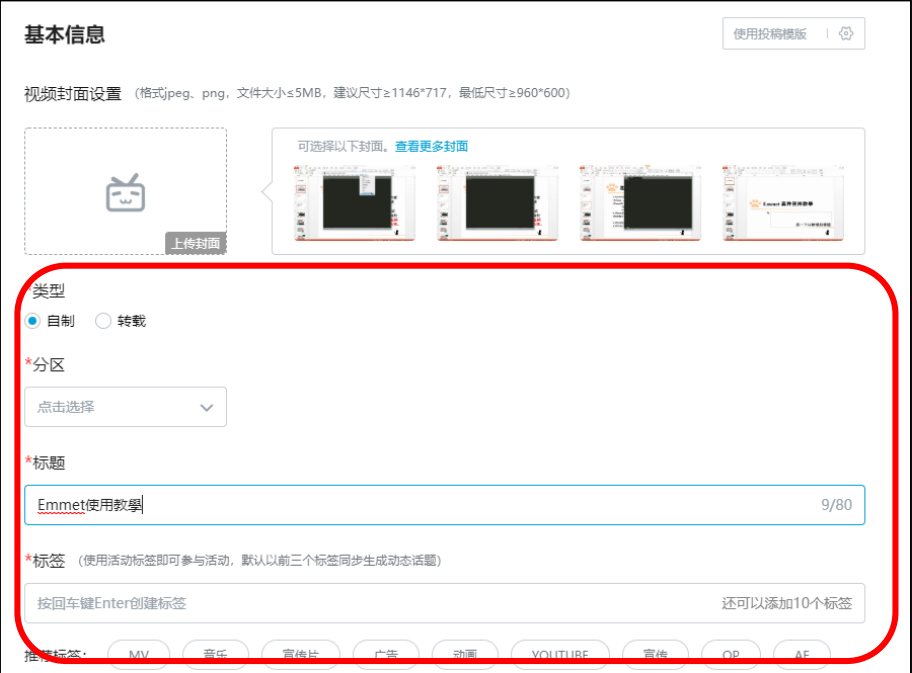

步驟五:稿件投遞成功畫面**(**進入審查階段**)**。

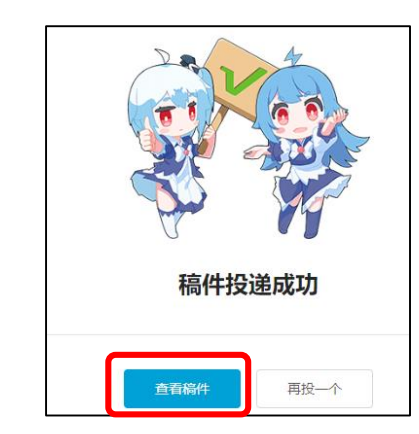

步驟六:查看稿件。審查中,需等待通過審查。

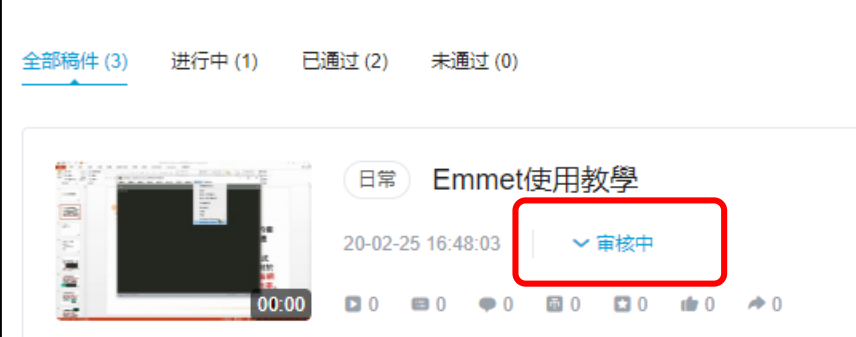

### 步驟七:通過的視頻,可以直接點擊觀看教材。

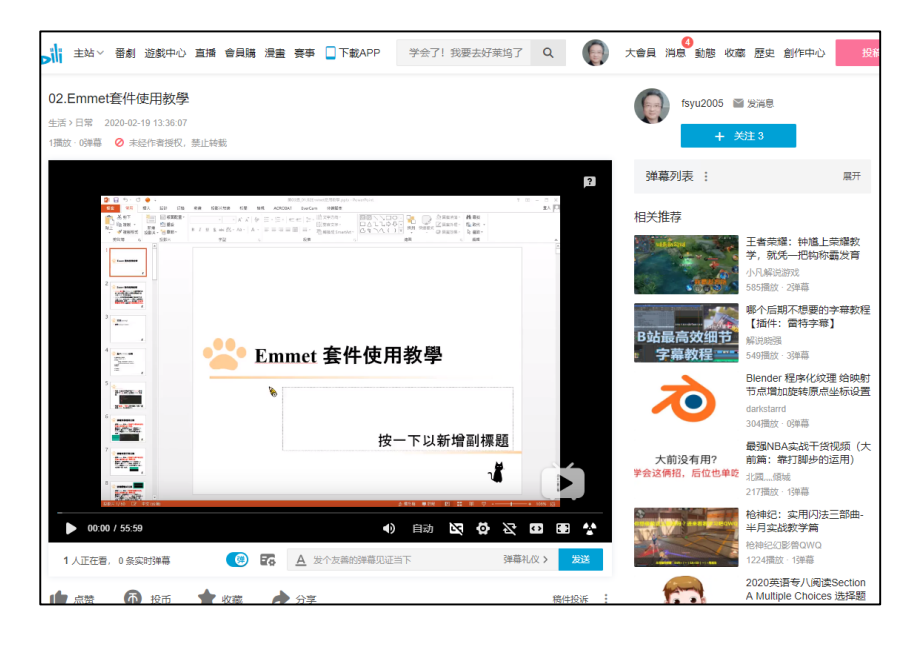